# **Dwservice : utilisation sans installation**

Vous pouvez :

- utiliser **DWService** pour accéder aux postes de travail de vos clients, pour les dépanner en prenant la main à distance, par exemple pour configurer une nouvelle imprimante.
- l'installer sur les serveurs de réseau local que vous installez dans les TPE et PME, ce qui évite de configurer une redirection de ports sur le modem/routeur de l'entreprise ou de s'arracher les cheveux lorsque le client n'a pas d'adresse IP fixe.

# **Pré-requis**

# **Première étape : Télécharger le programme**

#### **Sur un PC**

1. Cliquez sur le lien :<https://www.dwservice.net>

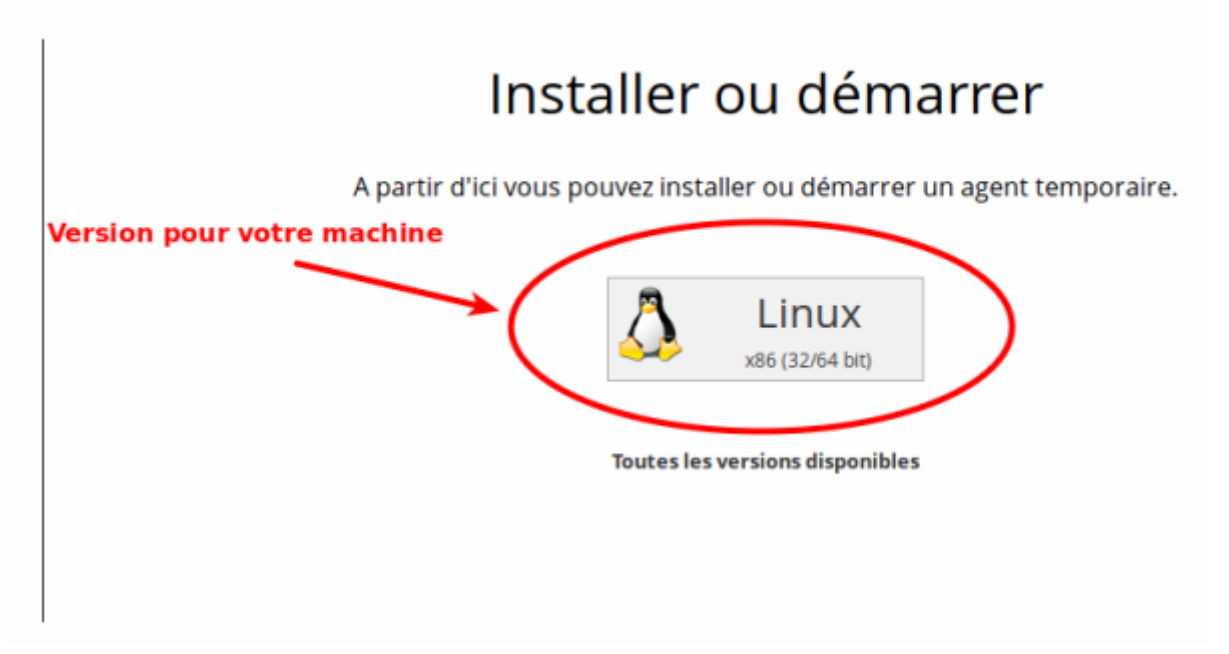

- 2. A droite, colonne **Installer ou démarrer**, cliquez sur le bouton pour votre système d'exploitation (Linux dans cet exemple)
- 3. Enregistrez le fichier sur votre bureau :
	- Si vous utilisez **Firefox**,
		- une fois le téléchargement terminé, cliquez sur la flèche  $\Box$  dans la barre du haut de la fenêtre pour afficher les téléchargements
- et cliquez sur l'icône de dossier à droite du nom **dwagent** pour ouvrir le dossier contenant le fichier.
- faites un clic droit sur le fichier téléchargé et choisissez de déplacer ce fichier.
- Sélectionnez le bureau dans la colonne de gauche et cliquez sur le bouton Déplacer.
- Si vous utilisez un **autre navigateur internet**,
	- quand la fenêtre d'ouverture du fichier s'affiche, cliquez sur le bouton Enregistrer le fichier.
	- Ignorez les éventuels avertissements de sécurité de Windows et téléchargez quand même : il n'y a aucun danger.
	- Si Windows demande si vous voulez exécuter ou enregistrer le fichier, choisissez Enregistrer.
	- Sélectionnez le bureau dans la colonne de gauche et cliquez sur le bouton Enregistrer : le fichier se télécharge.
	- Ouand le téléchargement est terminé, Cliquez sur le bouton Fermer.

Si la page ne s'affiche pas comme indiqué en **1**, allez sur la page <https://www.dwservice.net/fr/download.html> et choisissez le bouton correspondant à votre système d'exploitation (en principe le premier bouton de la page)

Vous pouvez aussi le faire en ligne de commande comme sur un RaspBerry Pi (ci-dessous)

#### **En ligne de commande**

Nous prenons l'exemple d'un RaspBerry Pi via SSH.

Vous êtes donc sur votre RaspBerry via SSH, en ligne de commande.

Lancez la ligne de commande suivante :

pi@framboise:~ \$ cd Desktop pi@framboise:~/Desktop \$ curl -sSL https://www.dwservice.net/download/dwagent\_generic.sh -o dwagent.sh pi@framboise:~/Desktop \$ sudo chmod +x dwagent.sh

#### **Une fois sans installation**

Pour lancer le serveur une seule fois, lancez :

```
pi@framboise:~ $ cd Desktop
pi@framboise:~/Desktop $ ./dwagent.sh
Extracting file ...
Running installer ...
```
\*\*\*\*\*\*\*\*\*\*\*\*\*\*\*\*\*\*\*\*\*\*\*\*\*\*\*\*\*\*\*\*\*\*\*\*\*\*\*\*

Commandes: #BACK <entrer> Retour #EXIT <entrer> Sortir \*\*\*\*\*\*\*\*\*\*\*\*\*\*\*\*\*\*\*\*\*\*\*\*\*\*\*\*\*\*\*\*\*\*\*\*\*\*\*\* Licence Ce logiciel est libre (gratuit) et open source. Il est constitué d'un composant principal et de plusieurs composants accessoires "app" définis qui pourrait être sous licences différentes. Pour plus d'informations visitez: https://www.dwservice.net/en/licenses-sources.html Sécurité Pour protéger votre vie privée nous garantissons qu'aucune informations ne seront stockées sur nos serveurs et les communications sont cryptées afin que de tierces parties ne peuvent y accéder. Mises à jour logiciel Les mises à jour de ce logiciel sont automatique. 1. J'accepte - Installer 2. J'accepte - Exécuter une fois sans installation 3. Je n'accepte pas Option (3): 2 Patientez.. Téléchargement du fichier config.xml... Téléchargement du fichier files.xml... Téléchargement du fichier agent.zip... Téléchargement du fichier agentapps.zip... Copie des fichiers ... Démarrage de l'agent... Ouverture de session... CTRL+C Sortir La session est active. Pour connecter cet agent, rendez vous sur le site https://www.dwservice.net Utilisateur: 959-119-333-34 Mot de passe: 5179 ATTENTION: Ne divulguer pas ces informations à des personnes qui ne sont pas dignes de confiance. Si vous n'êtes pas sûrs de ce que vous faites, fermer cette aplication. CTRL+C Sortir La session est active tant que le terminal est ouvert. Pour arrêter le serveur, taper  $\text{Ctrl} + \text{C}$ :

Last update: 2022/11/08 logiciel:internet:dwservice:dwservicesansinstall http://doc.nfrappe.fr/doku.php?id=logiciel:internet:dwservice:dwservicesansinstall 19:28

```
\simC
Fermeture de session...
```
Removing temp directory ... pi@framboise:~/Desktop \$

### **Autres étapes**

#### **Sur l'ordinateur à contrôler**

#### **En mode graphique**

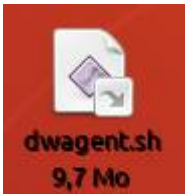

Surle bureau, **double-cliquez** sur l'icône dwagent pour lancer l'application -> le programme se lance.

Au lieu d'installer, choisissez **Exécuter** sans installation et cliquez sur Suivant :

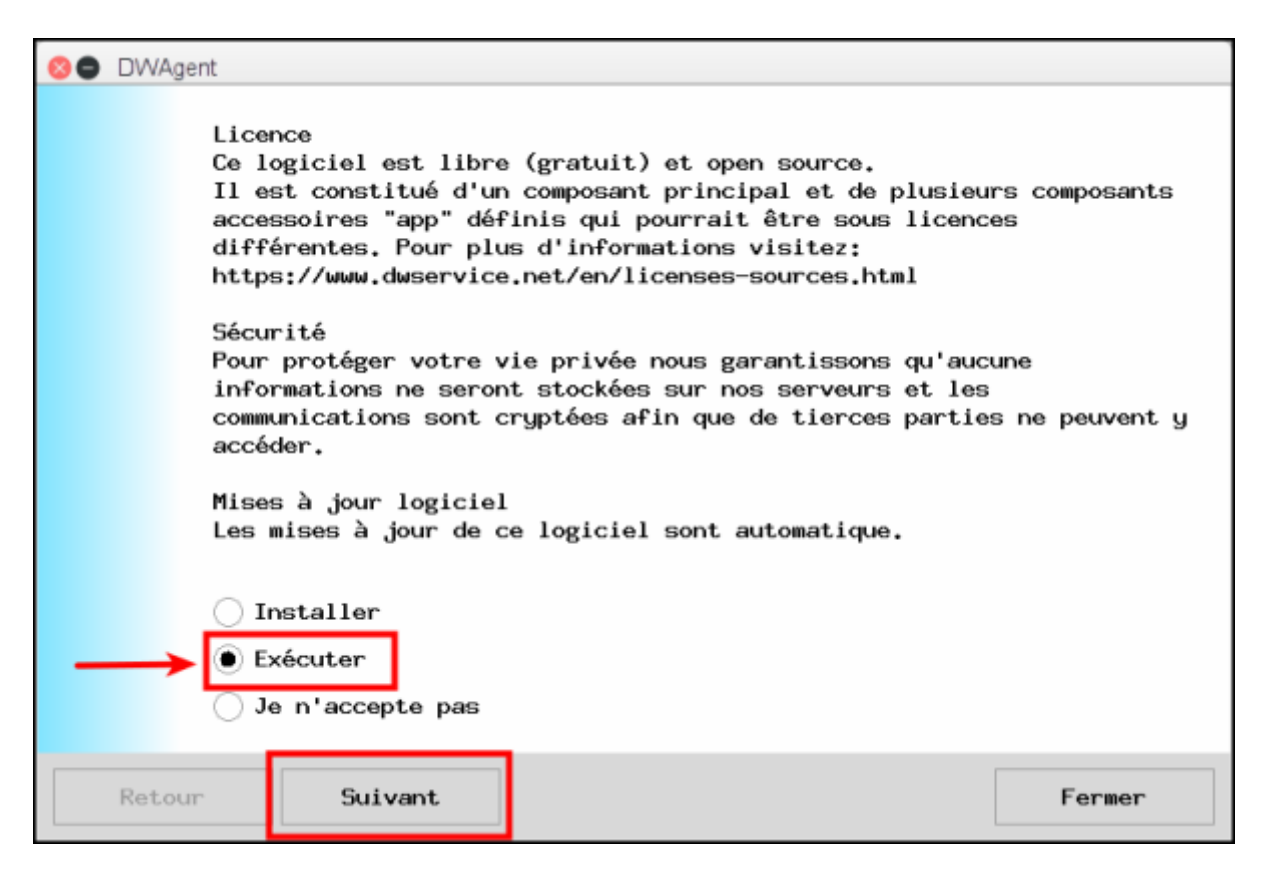

L'outil vous donne un identifiant et un mot de passe :

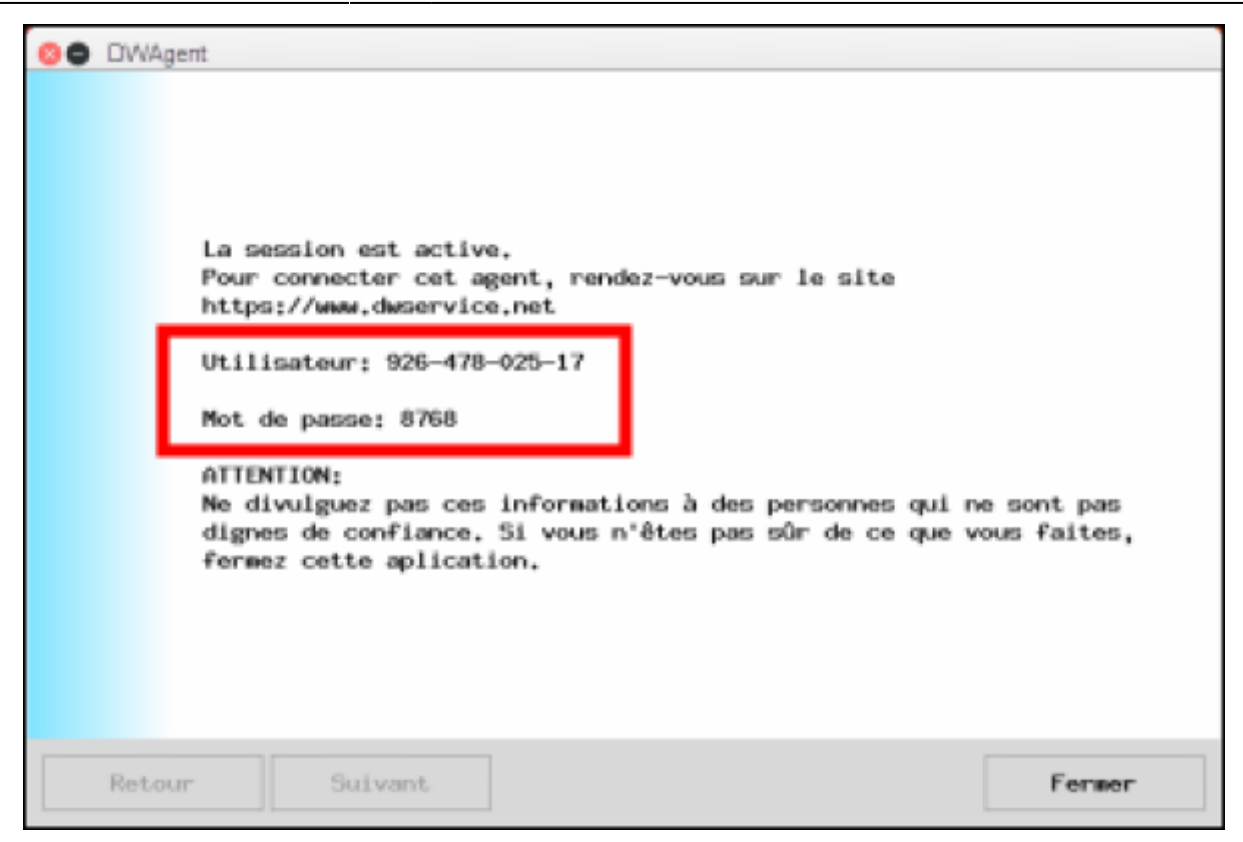

Par le moyen que vous voulez (téléphone, SMS, signaux de fumée…), transmettez-les à celui qui va vous dépanner en prenant la main sur votre PC.

Il voit votre écran en ligne et peut intervenir. C'est simple et efficace.

Tant que cette fenêtre reste ouverte, votre ordinateur peut être contrôlé à distance.

Pour arrêter le serveur (donc le contrôle), cliquez sur Fermer

#### **Sur l'ordinateur qui contrôle**

#### **En mode graphique**

Ouvrez le site <https://www.dwservice.net/>. A gauche, colonne **Identifiant**, renseignez l'utilisateur et le mot de passe fournis par l'ordinateur à contrôler puis cliquez sur le bouton Se connecter :

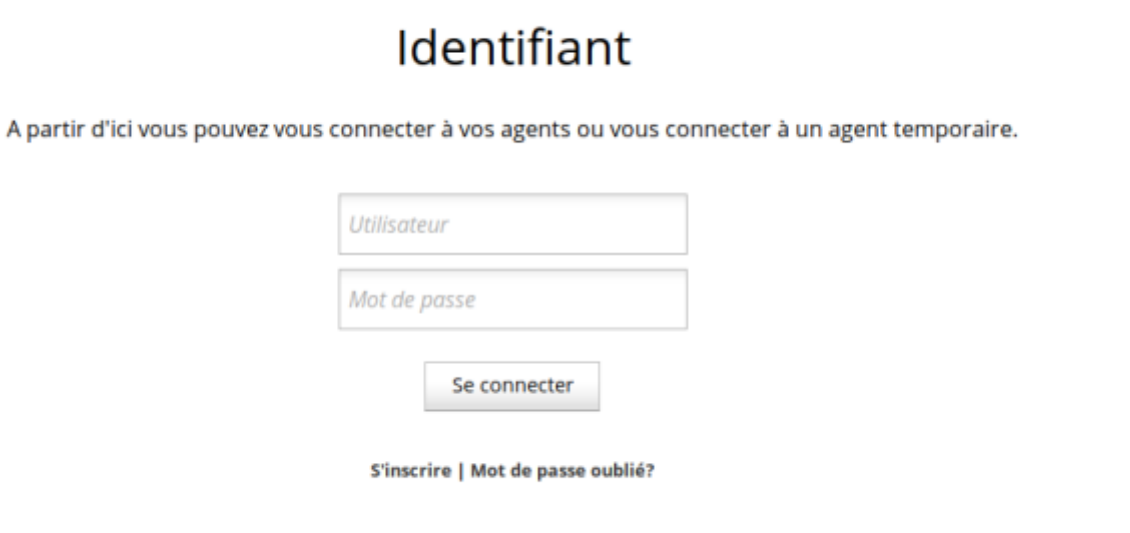

En plus de l'affichage, vous avez à disposition:

- accès aux fichiers
- accès des des stats et des graphiques (utilisation cpu, mémoire, disque…)
- création de terminal
- etc...

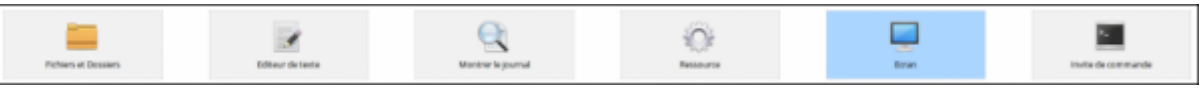

L'application **Ressource** donne un aperçu complet de l'utilisation de l'ordinateur contrôlé :

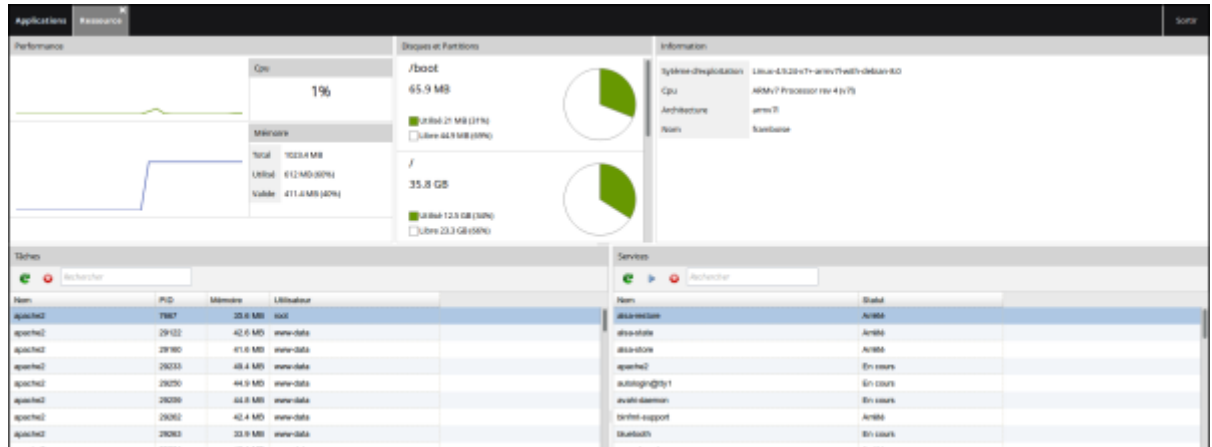

Mieux encore, vous pouvez créer un partage "limité" (ou pas) ces options. Par exemple si je veux partager mon écran en lecture seule:

 $\pmb{\times}$ 

 $\pmb{\times}$ 

Il me suffit d'aller décocher "accès complet" et décocher aussi "accès à la souris et au clavier", et voilà, je peux montrer mon écran à qui je donnerai le lien. Et c'est pareil pour toutes les ressources (terminal, logs, etc…)

DWService est un véritable petit bijou, mais il a ses contraintes… Le client est libre, mais pas le serveur - dans leur FAQ ils disent ne rien loguer, mais bon on doit compter sur votre confiance. Et puis, malheureusement, DWService est pas très rapide. Je soupçonne que le fait de passer dans un navigateur n'aide pas. Et comme le serveur est pas open source, et bien pas moyen de tenter d'aider.

Dernier point, j'ai un bug avec Chromium (ou Chrome EDIT: ha bha non, seulement chromium en fait), impossible d'ajouter des contraintes de contrôle comme dans la capture ci-dessus. Le bug n'est pas valable sous FireFox et Chrome. Bref, des "détails" qui peuvent vous gêner un poil.

Mais, sans déconner, j'avais jamais imaginé que ça puisse être si simple. Je ne sais pas quoi leur dire à part "bravo". Et ça donne envie de répondre à leur appel aux dons: <https://www.dwservice.net/fr/contribute-sponsorshipsdonations.html>

Franchement, le parrainage est pour les entreprises, mais donner 5-10€ en don (en bas de page) ce serait pas du luxe…

## **Conclusion**

Pour aider quelqu'un : il lance simplement **dwservice** en cliquant sur l'icône et donne les identifiants. Et, en allant sur le site, vous pouvez l'aider sans rien installer de votre côté.

### **Problèmes connus**

### **Voir aussi**

**(fr)** [http://](#page--1-0)

Basé sur « [Article](#page--1-0) » par Auteur.

From: <http://doc.nfrappe.fr/> - **Documentation du Dr Nicolas Frappé**

Permanent link: **<http://doc.nfrappe.fr/doku.php?id=logiciel:internet:dwservice:dwservicesansinstall>**

Last update: **2022/11/08 19:28**